#### To download the GPS player, go to product support > "Select your corresponding model"

GPSロガーをダウンロードするには、「製品サポート」>「モデルを選ぶ」からダ ウンロードしてください。

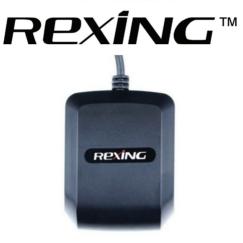

## **Rexing GPS Logger**

レクシングGPSロガー

# **User Manual**

ユーザーマニュアル(取扱い説明書)

The information in this manual is subject to change without notice.

このマニュアルは、予告なく変更される場合があります。

www.rexingusa.com

10/2020Rev5

1 ©2018 REXING

# Video Playback Generation

You may play back your recordings in a specialized application which allows you to view speed and location information alongside your footage. 専用のアプリケーションで録画を再生できます。映像と一緒に速度と位置情報を見ることができます。

#### Minimum System Requirements 最低システム要件

Operating System: Windows 7, 8, or 10 操作システム: Windows 7, 8, or 10 Display Resolution: 1280x720 ディスプレイ解像度:1280x720

### Installing GPS Player GPSプレイヤーインストール

- Use the download tool at <u>download.rexingusa.com</u> to <u>Select your dash cam model</u> Playback software for your camera. download.rexingusa.comのダウンロードツールを使用して、カメラのGPS再生ソフトウェアを見つけます。
- 2. Download the zip folder containing the software installer.
- 2. ソフトウェアインストーラーを含むzip圧縮フォルダーをダウンロードします。
- 3. Unzip the folder to access the installer file contained within.  $7\pi/\sqrt{2} \delta R$  and  $7\pi/\sqrt{2} \delta R$  and  $7\pi/\sqrt{2} 2\pi/\sqrt{2}$ .
- Open the installer and follow the instructions to install the GPS Playback software to your computer.

```
インストーラーを開き、指示に従ってGPS再生ソフトウェアをコンピューターにインストールします。
```

5. Once installed, you may launch the application. インストールが完了したら、アプリケーションを起動します。

### Opening a Video ビデオを開く

- Once you've opened the application, navigate to the top menu bar and click File > Open to browse through your files. アプリケーションを開いたら、上部のメニューバーに移動し、[ファイルレ> 開く]をクリックして、ファイルを閲覧します。
- Navigate to your video file you want to add to the playback queue, select it and click "Open" to load it into the application. You may also select multiple videos at once.

再生リストに追加するビデオファイルに移動し、選択します。[開く]をクリックしてアプリケーションに読み込ませます。一度に複数選択することも可能です。

 After a brief loading period, the (first) video should begin playing back automatically, displaying speed and location information in real time along the right-side panels.

短時間の読み込み後、(最初の)録画再生が自動的に開始されます。速度と位置情報をリアルタイムで右側のパネル に表示します。

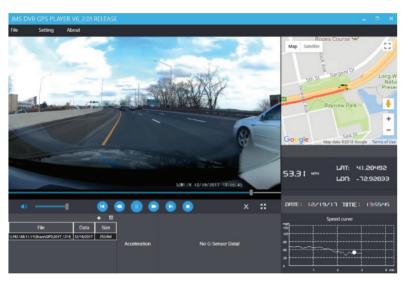

#### Playback Menu <sub>再生メニュー</sub>

Beneath the video is a playback bar with a handle which you can drag to skip to any time in the video. Beneath that, from left to right, are the volume control, previous video, rewind, pause/play, fast forward, next video, and stop buttons. 録画の下には、いつでもスキップできるハンドル付きの再生パーがありますその下には、たから右に、音量調節、過去の動画、巻き戻し、一時停止/再生、早送り、次の動画、停止ボタンがあります。

### Additional Controls 追加機能

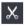

Snip: Save the current frame of video as an image (PNG). 切り取り:録画を画像(PNG)として保存

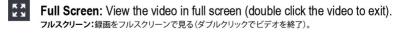

### Settings 設定

Language: English / Chinese / Japanese / Vietnamese 言語:英語、中国語、日本語、ベトナム語

#### Unit of speed: MPH / KM/H

速度の単位:MPH/KM/H

#### Map: Google Maps / Baidu Maps

地図:Google Maps/ Baidu Maps